# **(HONDA)対応済ECU Part Number 一覧**

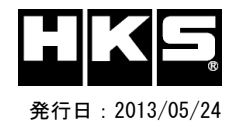

## 注意 : 本製品をご使用の際は、別途下記が必要となります。

- ・ Windows パソコン(Windows XP 又は Windows 7)
- ・ USBケーブル(USB[A]オス-USB[mini-B]オス)
- ※ 未対応 ECU Part Numberの車両ではFLASH EDITORを使用することは出来ません。

※ FLASH EDITORは、純正ECU、純正ノーマルデータの場合のみに対応しています。

既に他社製リフラッシュツールで書き換えられたECUで使用すると、ECUが動作しなくなる場合があります。

#### **42015-AH001 S2000[AP2]**

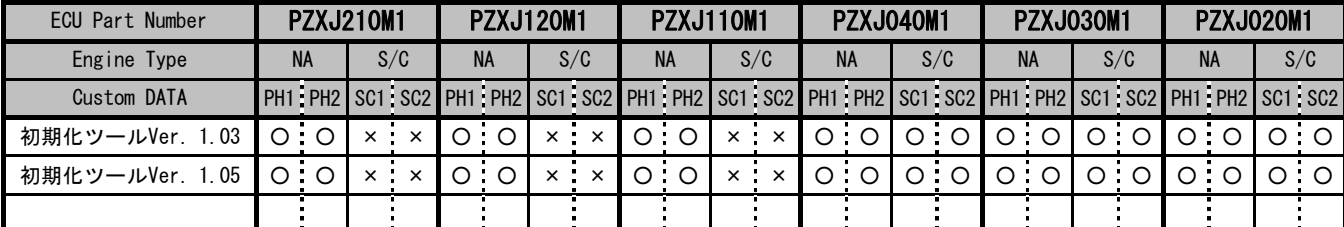

**【Custom DATA】**

- PH1 : PHASE1 ( NA用 )
- PH2 : PHASE2 ( NA用 )
- SC1 : HKS S/C DATA1 ( Superchager用 )
- SC2 : HKS S/C DATA2 ( Superchager用 )

### **【対応状況】**

○ : 対応済 - : 未対応 (開発中)

× : 非対応

← : 左項目と同データ [初期化ツールVer.1.05のAP2用データ仕様]

PH1: スピードリミッターカット+ $\alpha$ 

PH2:スピードリミッターカット+α+VTECポイント変更

 $\vert$ SC1: Superchagerデータ+スピードリミッターカット+α

 $\vert$ SC2 : Superchagerデータ+スピードリミッターカット+α+ (VTECポイント変更)

#### **42015-AH002 CR-Z[ZF1]**

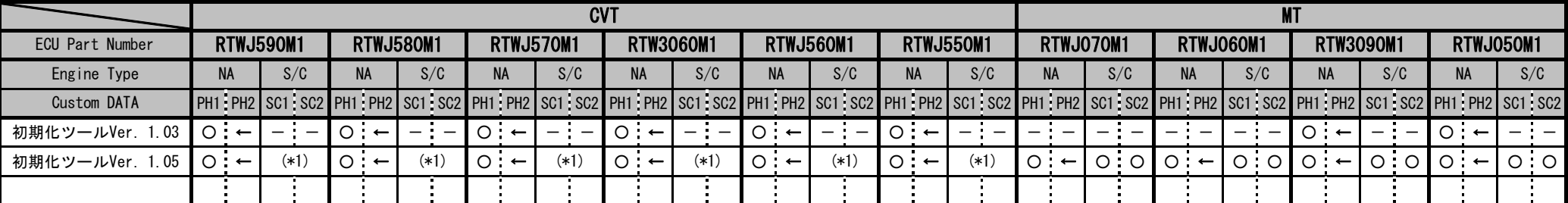

[初期化ツールVer.1.05のZF1用データ仕様]

PH1:スピードリミッターカット+α

PH2:スピードリミッターカット+α (PH1と同じデータ)

SC1:HKS GT SUPERCHARGER Pro KIT 装着車両用

SC2:HKS GT SUPERCHARGER Pro KIT + HKS FUEL UPGRADE KIT 装着車両用

(\*1) CVT車両のSuperchagerデータにつきましては、HKSサポートセンター へご相談ください。

#### **ECU Part Numberの確認方法 インプロン インタイム あたま あたま あたま 初期化ツールVer.の確認方法**

① エンジンを停止する。 ① 同梱のUSBメモリをパソコンに接続し、USBメモリ内にある初期化ツール(HONDAInitializationTool.exe)を実行する。 |② FLASH EDITORのOBDⅡコネクタを車両に接続する。 ┃ ┃② 初期化ツールのウインドウ左下に表示される、Versionを確認する。

③ IGをONにする。(エンジンは掛けない) ④ FLASH EDITORのメニュー画面からEDITOR STATUSを選択する。 ⑤ **[This ECU DATA]** の **PartNum** を確認する。 ⑥ IGをOFFにする。